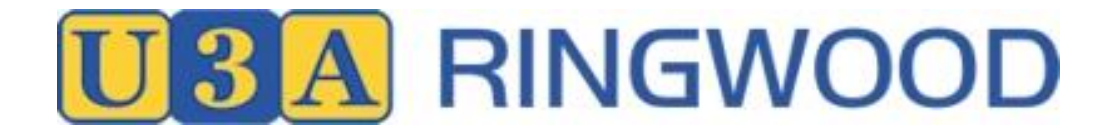

## **Report an Absence from a Course/Activity**

## **NOTE:**

- **Members are able to report their own absences by logging into UMAS**
- **Members/tutors are not able to remove the member from an absence**
- **Course Coordinator is responsible for removing member absences**
- **1.** Go to [www.u3aringwood.org.au](http://www.u3aringwood.org.au/) website and click on **Member Login** on the right hand side of the screen menu
- 2. The following page appears

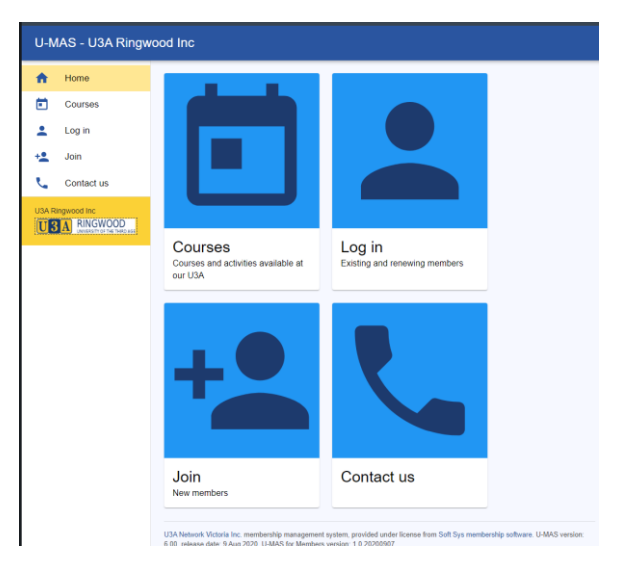

Tip. You can use a Tablet or a Smartphone. The display will adjust to screen size. However, if you have shaky fingers stick to Tablet/Laptop/PC.

**3.** Click on Login

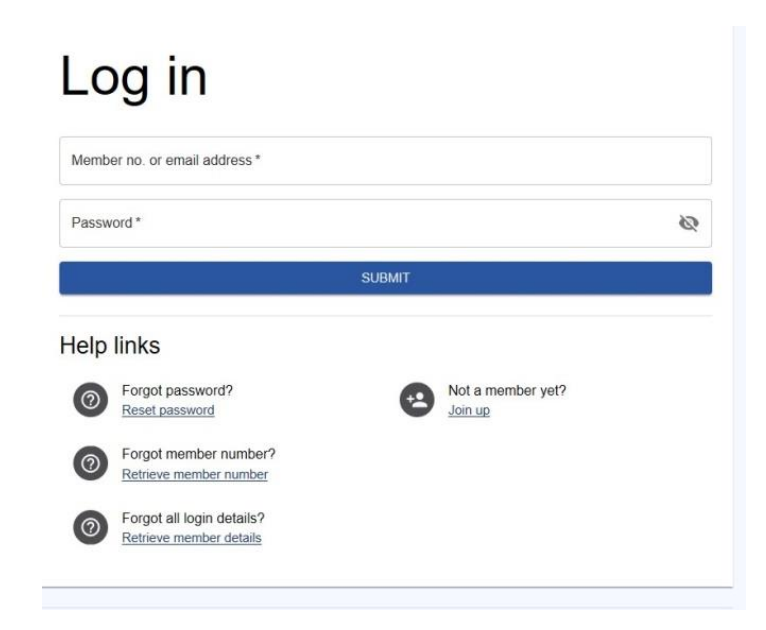

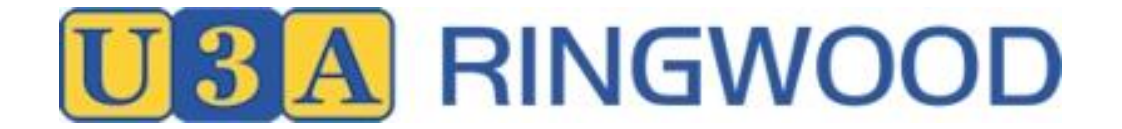

**4.** Login using Member No (or email address) and Password.

Tip. If you are sharing a device with a family member and autofill is on you will have to over-ride to enter a password for the person who is not the primary user.

**5.** After successful login you will see My Membership details (incomplete screen shown)

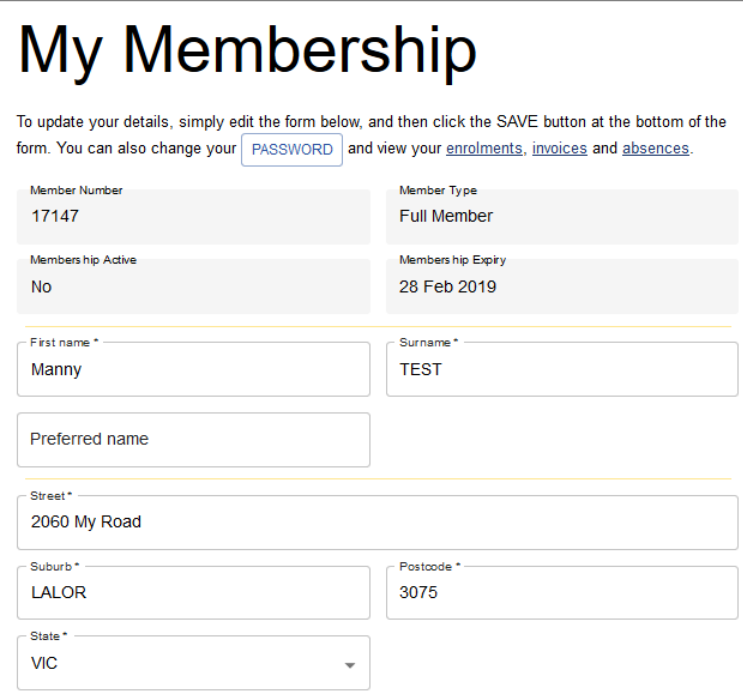

6. Click on My Absences in the Menu on the left

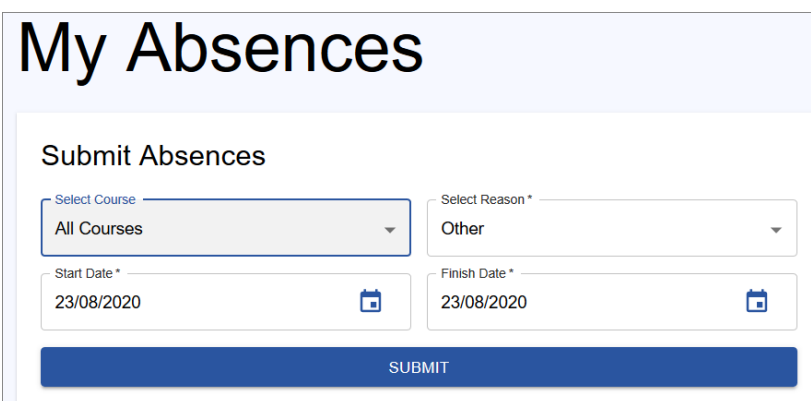

- 7. Select the Course or All Courses applicable
- 8. Select Reason for the absence. This is optional and the default is "Other"
- 9. Select the date range applicable
- 10. Click Submit and the absence will be recorded
- 11. Once an Absence is recorded it will be displayed on the same page under Current Absences

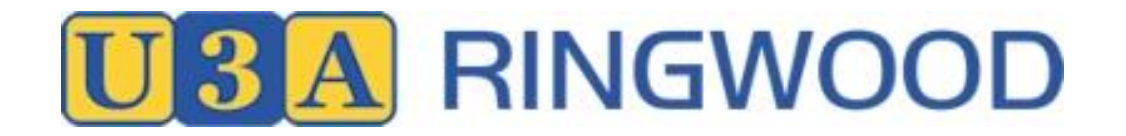

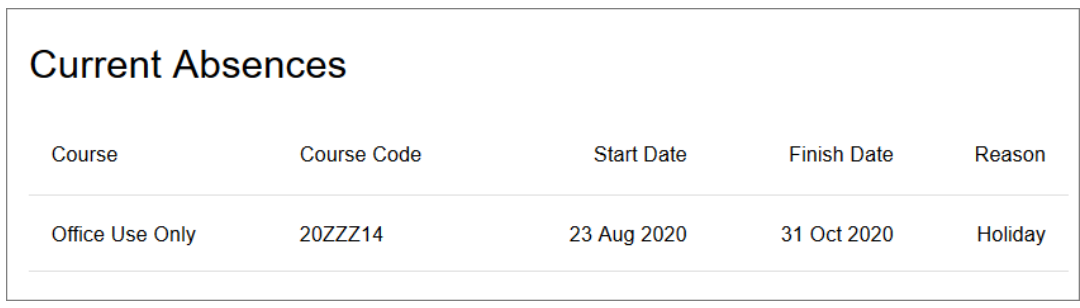

## Notes

- When a member (or office on behalf of the member) reports an absence an email will be sent to the member (if you have an email), the tutor / leader (if they have an email), the Course Coordinator and the administrator.
- If you (the member) needs to make a change to your reported absence, please advise Course Coordinator with the details.
- The member can view their reported absences at any time by selecting "List current absences"